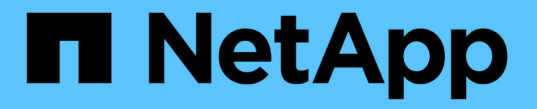

### データストアと仮想マシンを保護 ONTAP tools for VMware vSphere 9.8

NetApp January 22, 2024

This PDF was generated from https://docs.netapp.com/ja-jp/ontap-tools-vmware-vsphere-98/protect/task\_enable\_storage\_replication\_adapter.html on January 22, 2024. Always check docs.netapp.com for the latest.

# 目次

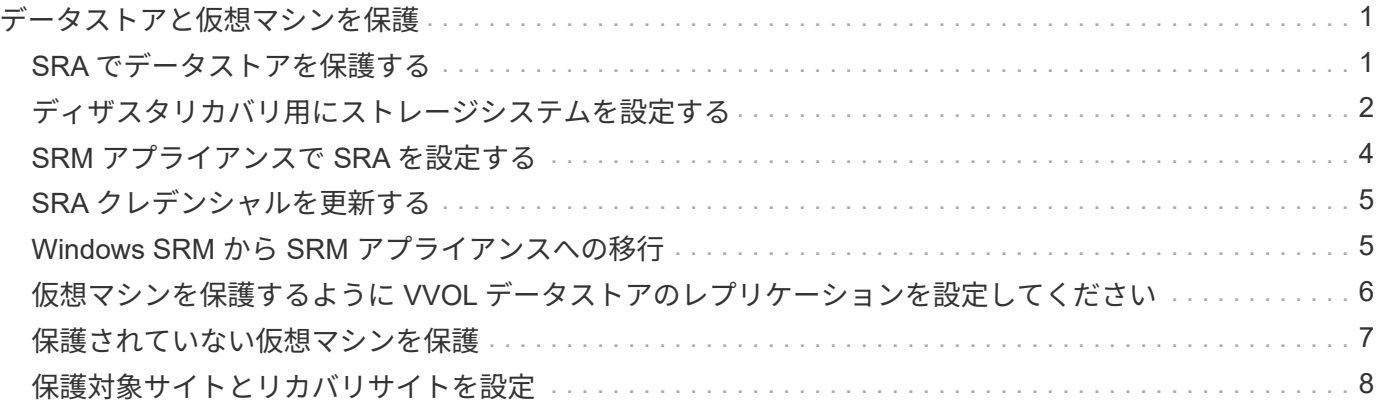

## <span id="page-2-0"></span>データストアと仮想マシンを保護

### <span id="page-2-1"></span>**SRA** でデータストアを保護する

VMware vSphere 用の ONTAP ツールには、ディザスタリカバリを設定するために VSC で SRA 機能を使用できるようにするオプションがあります。

- 必要なもの \*
- vCenter Server インスタンスをセットアップし、 ESXi を設定しておく必要があります。
- ONTAP ツールを導入しておく必要があります。
- をダウンロードしておく必要があります .msi ファイル(SRAプラグインまたは) .tar.gz SRMアプラ イアンス用のファイル。Site Recovery Manager(SRM)ディザスタリカバリ解決策 を設定する場合にの み使用します。

["Site Recovery Manager Installation and Configuration Site Recovery Manager 8.2"](https://docs.vmware.com/en/Site-Recovery-Manager/8.2/com.vmware.srm.install_config.doc/GUID-B3A49FFF-E3B9-45E3-AD35-093D896596A0.html) に詳細を示します。

• このタスクについて \*

VASA Provider と SRA の機能を柔軟に有効化できるため、必要なワークフローだけを実行できます。

- 手順 \*
	- 1. VMware vSphere の Web ユーザインターフェイスにログインします。
	- 2. vSphere Client で、 \* Menu \* > \* ONTAP tools Console \* の順にクリックします。
	- 3. [\* 設定 \* ] をクリックします。
	- 4. [ 管理設定 \*] タブの [ 機能の管理 \*] をクリックします。
	- 5. Manage Capabilities \* ダイアログボックスで、有効にする SRA 拡張機能を選択します。
	- 6. ONTAP ツールの IP アドレスと管理者パスワードを入力し、 \* 適用 \* をクリックします。
	- 7. SRA を導入するには、次のいずれかの方法を使用します。

• Windows SRM \* 用

\* SRM アプライアンスの場合 \*

- a. ダウンロードしたをダブルクリックします .msi SRAプラグインのインストーラ。
- b. 画面に表示される指示に従います。
- c. 導入した ONTAP ツールの IP アドレスとパスワードを入力します。
- a. SRM アプライアンスページにアクセスし、 SRM アプライアンスの Storage Replication Adapters ページに移動します。
- b. [ 新しいアダプタ ] をクリックします。
- c. SRA プラグインの .tar.gz\_installer を SRM にアップロードします。
- d. アダプタを再スキャンして、 [SRM Storage Replication Adapters] ページで詳細が更新されてい ることを確認します。

選択した拡張機能が設定可能になったかどうかを確認するには、 vSphere Client からログアウトし て、再度ログインする必要があります。

• 関連情報 \*

["](https://docs.netapp.com/ja-jp/ontap-tools-vmware-vsphere-98/concepts/concept_manage_disaster_recovery_setup_using_srm.html)[ディザスタリカバリ用の](https://docs.netapp.com/ja-jp/ontap-tools-vmware-vsphere-98/concepts/concept_manage_disaster_recovery_setup_using_srm.html) [Storage Replication Adapter](https://docs.netapp.com/ja-jp/ontap-tools-vmware-vsphere-98/concepts/concept_manage_disaster_recovery_setup_using_srm.html) [を設定する](https://docs.netapp.com/ja-jp/ontap-tools-vmware-vsphere-98/concepts/concept_manage_disaster_recovery_setup_using_srm.html)["](https://docs.netapp.com/ja-jp/ontap-tools-vmware-vsphere-98/concepts/concept_manage_disaster_recovery_setup_using_srm.html)

## <span id="page-3-0"></span>ディザスタリカバリ用にストレージシステムを設定する

#### **SAN**環境用に**Storage Replication Adapter**を設定する

Site Recovery Manager ( SRM )向け Storage Replication Adapter ( SRA )を実行す るには、事前にストレージシステムのセットアップが必要です。

• 必要なもの \*

保護対象サイトとリカバリサイトに次のプログラムがインストールされている必要があります。

• SRM の場合

SRM のインストールについては、 VMware サイトのドキュメントを参照してください。

["VMware Site Recovery Manager](https://www.vmware.com/support/pubs/srm_pubs.html) [のドキュメント](https://www.vmware.com/support/pubs/srm_pubs.html)["](https://www.vmware.com/support/pubs/srm_pubs.html)

• SRA

アダプタは SRM にインストールされます。

- 手順 \*
	- 1. 保護対象サイトで、プライマリ ESXi ホストがプライマリストレージシステムの LUN に接続されてい ることを確認します。
	- 2. LUNが含まれているigroupにが含まれていることを確認します ostype プライマリストレージシステ ムでオプションを\_vmware\_に設定します。
	- 3. リカバリサイトの ESXi ホストが FC または iSCSI を使用して Storage Virtual Machine ( SVM )に 適切に接続されていることを確認します。

そのためには、ESXiホストのローカルLUNがSVM上で接続されていることを確認するか、を使用しま す fcp show initiators コマンドまたはを実行します iscsi show initiators SVMでコマン ドを実行します。

**NAS** 環境向けの **Storage Replication Adapter** の設定

• 必要なもの \*

保護対象サイトとリカバリサイトに次のプログラムがインストールされている必要があります。

• SRM の場合

SRM のインストールに関するドキュメントは、 VMware のサイトで入手できます。

["VMware Site Recovery Manager](https://www.vmware.com/support/pubs/srm_pubs.html) [のドキュメント](https://www.vmware.com/support/pubs/srm_pubs.html)["](https://www.vmware.com/support/pubs/srm_pubs.html)

• SRA

SRM と SRA サーバにアダプタをインストールします。

- 手順 \*
	- 1. 保護対象サイトのデータストアに、 vCenter Server に登録された仮想マシンがあることを確認しま す。
	- 2. 保護対象サイトの ESXi ホストに、 Storage Virtual Machine ( SVM )の NFS エクスポートボリュー ムがマウントされていることを確認します。
	- 3. Array Manager ウィザードを使用して SRM にアレイを追加するときに、 NFS エクスポートが存在す る IP アドレス、ホスト名、 FQDN などの有効なアドレスが **NFS Address** フィールドに指定されて いることを確認します。
	- 4. を使用します ping リカバリサイトの各ESXiホストでコマンドを実行し、SVMのNFSエクスポートへ の接続に使用されるIPアドレスにホストのVMkernelポートからアクセスできることを確認します。

["](https://mysupport.netapp.com/site/global/dashboard)[ネットアップサポート](https://mysupport.netapp.com/site/global/dashboard)["](https://mysupport.netapp.com/site/global/dashboard)

#### 大規模な環境向けの **Storage Replication Adapter** の設定

大規模な環境で最適なパフォーマンスを実現するには、 Storage Replication Adapter ( SRA)の推奨設定に従ってストレージのタイムアウト間隔を設定する必要があります。

ストレージプロバイダの設定

拡張環境の SRM について、次のタイムアウト値を設定する必要があります。

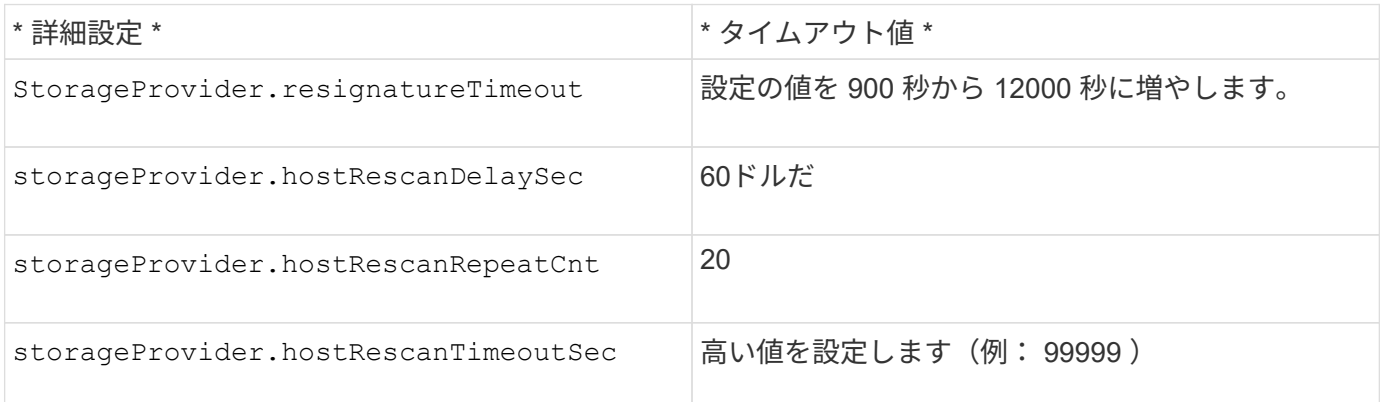

また、を有効にする必要があります StorageProvider.autoResignatureMode オプション

ストレージプロバイダの設定を変更する方法の詳細については、 VMware のドキュメントを参照してくださ  $U<sub>o</sub>$ 

["VMware vSphere](https://docs.vmware.com/en/Site-Recovery-Manager/6.5/com.vmware.srm.admin.doc/GUID-E4060824-E3C2-4869-BC39-76E88E2FF9A0.html) [のドキュメント:「ストレージプロバイダ設定の変更](https://docs.vmware.com/en/Site-Recovery-Manager/6.5/com.vmware.srm.admin.doc/GUID-E4060824-E3C2-4869-BC39-76E88E2FF9A0.html)["](https://docs.vmware.com/en/Site-Recovery-Manager/6.5/com.vmware.srm.admin.doc/GUID-E4060824-E3C2-4869-BC39-76E88E2FF9A0.html)

ストレージ設定

の値を設定する必要があります storage.commandTimeout および storage.maxConcurrentCommandCnt 大規模な環境でのタイムアウト間隔(99、999秒)。

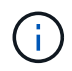

指定したタイムアウト間隔が最大値です。最大タイムアウトに達することはありません。ほと んどのコマンドは、設定された最大タイムアウト間隔内に終了します。

また、 vvol.properties ファイル offtap.operation.timeout.period.seconds=86400 で、 SRA が 1 回の処理を実 行する最大時間を設定する必要があります。

["](https://kb.netapp.com/app/answers/answer_view/a_id/1001111)[ネットアップナレッジベースの回答](https://kb.netapp.com/app/answers/answer_view/a_id/1001111) [1001111](https://kb.netapp.com/app/answers/answer_view/a_id/1001111) [:「](https://kb.netapp.com/app/answers/answer_view/a_id/1001111) [NetApp Storage Replication Adapter 4.0/7.X for ONTAP](https://kb.netapp.com/app/answers/answer_view/a_id/1001111) [Sizing Guide"](https://kb.netapp.com/app/answers/answer_view/a_id/1001111)

詳細については、 SAN プロバイダの設定の変更に関する VMware のドキュメントを参照してください。

["VMware Site Recovery Manager](https://docs.vmware.com/en/Site-Recovery-Manager/6.5/com.vmware.srm.admin.doc/GUID-711FD223-50DB-414C-A2A7-3BEB8FAFDBD9.html) [のドキュメント:「ストレージ設定の変更](https://docs.vmware.com/en/Site-Recovery-Manager/6.5/com.vmware.srm.admin.doc/GUID-711FD223-50DB-414C-A2A7-3BEB8FAFDBD9.html)["](https://docs.vmware.com/en/Site-Recovery-Manager/6.5/com.vmware.srm.admin.doc/GUID-711FD223-50DB-414C-A2A7-3BEB8FAFDBD9.html)

### <span id="page-5-0"></span>**SRM** アプライアンスで **SRA** を設定する

SRM アプライアンスを導入したら、 SRM アプライアンスに SRA を設定する必要があ ります。SRA を正しく設定すると、ディザスタリカバリ管理のために SRM アプライア ンスが SRA と通信できるようになります。SRM アプライアンスと SRA の間の通信を 有効にするためには、 ONTAP ツールのクレデンシャル( IP アドレスと管理者パスワー ド)を SRM アプライアンスに保存する必要があります。

• 必要なもの \*

SRM アプライアンスに .tar.gz ファイルをアップロードしておく必要があります。

• このタスクについて \*

SRM アプライアンスで SRA を設定すると、 SRA クレデンシャルが SRM アプライアンスに保存されます。

• 手順 \*

- 1. putty を使用して、管理者アカウントで SRM アプライアンスにログインします。
- 2. 次のコマンドを使用してrootユーザに切り替えます。 su root
- 3. ログの場所でコマンドを入力して、SRA Dockerで使用されるDocker IDを取得します ps -l
- 4. コンテナIDにログインするには、コマンドdockerを入力します exec -it -u srm <container id> sh

5. 次のコマンドを使用して、SRMにONTAP toolsのIPアドレスとパスワードを設定します。 perl command.pl -I <va-IP> administrator <va-password>`

ストレージクレデンシャルが保存されたことを示す成功メッセージが表示されます。SRA は、指定さ れた IP アドレス、ポート、およびクレデンシャルを使用して SRA サーバと通信できます。

### <span id="page-6-0"></span>**SRA** クレデンシャルを更新する

SRM が SRA と通信するためには、 SRA クレデンシャルを変更した場合に SRM サーバ 上のクレデンシャルを更新する必要があります。

• 必要なもの \*

「 SRM アプライアンスでの SRA の設定」に記載されている手順を実行しておく必要があります。

["SRM](#page-5-0) [アプライアンスで](#page-5-0) [SRA](#page-5-0) [を設定する](#page-5-0)["](#page-5-0)

- 手順 \*
	- 1. の内容を削除します /srm/sra/confdirectory 使用方法:
		- a. cd /srm/sra/conf
		- b.  $rm -rf$  \*
	- 2. perl コマンドを実行して、 SRA に新しいクレデンシャルを設定します。
		- a. cd /srm/sra/
		- b. perl command.pl -I <va-IP> administrator <va-password>

#### <span id="page-6-1"></span>**Windows SRM** から **SRM** アプライアンスへの移行

ディザスタリカバリに Windows ベースの Site Recovery Manager (SRM) を使用して いる場合、同じセットアップで SRM アプライアンスを使用するには、 Windows のディ ザスタリカバリセットアップをアプライアンスベースの SRM に移行する必要がありま す。

ディザスタリカバリの移行に必要な手順は次のとおりです。

1. 既存の ONTAP ツールを 9.7.1 リリースにアップグレードします。

["ONTAP](https://docs.netapp.com/ja-jp/ontap-tools-vmware-vsphere-98/deploy/task_upgrade_to_the_9_8_ontap_tools_for_vmware_vsphere.html) [ツールの最新リリースにアップグレードします](https://docs.netapp.com/ja-jp/ontap-tools-vmware-vsphere-98/deploy/task_upgrade_to_the_9_8_ontap_tools_for_vmware_vsphere.html)["](https://docs.netapp.com/ja-jp/ontap-tools-vmware-vsphere-98/deploy/task_upgrade_to_the_9_8_ontap_tools_for_vmware_vsphere.html)

- 2. Windows ベースの Storage Replication Adapter をアプライアンスベースの SRA に移行します。
- 3. Windows SRM のデータを SRM アプライアンスに移行します。

を参照してください ["Site Recovery Manager for Windows](https://docs.vmware.com/en/Site-Recovery-Manager/8.2/com.vmware.srm.install_config.doc/GUID-F39A84D3-2E3D-4018-97DD-5D7F7E041B43.html) [から](https://docs.vmware.com/en/Site-Recovery-Manager/8.2/com.vmware.srm.install_config.doc/GUID-F39A84D3-2E3D-4018-97DD-5D7F7E041B43.html) [Site Recovery Manager Virtual Appliance](https://docs.vmware.com/en/Site-Recovery-Manager/8.2/com.vmware.srm.install_config.doc/GUID-F39A84D3-2E3D-4018-97DD-5D7F7E041B43.html) [に移](https://docs.vmware.com/en/Site-Recovery-Manager/8.2/com.vmware.srm.install_config.doc/GUID-F39A84D3-2E3D-4018-97DD-5D7F7E041B43.html) [行します](https://docs.vmware.com/en/Site-Recovery-Manager/8.2/com.vmware.srm.install_config.doc/GUID-F39A84D3-2E3D-4018-97DD-5D7F7E041B43.html)["](https://docs.vmware.com/en/Site-Recovery-Manager/8.2/com.vmware.srm.install_config.doc/GUID-F39A84D3-2E3D-4018-97DD-5D7F7E041B43.html) を参照してください。

### <span id="page-7-0"></span>仮想マシンを保護するように **VVOL** データストアのレプリケー ションを設定してください

ONTAP ツールを使用して、 VVOL データストアのレプリケーションを設定できま す。VVOL レプリケーションの主な目的は、 VMware Site Recovery Manager ( SRM )を使用してディザスタリカバリ時に重要な仮想マシンを保護することです。

ただし、 ONTAP ツール用に VVOL のレプリケーションを設定するには、 VASA Provider 機能と VVOL のレ プリケーションを有効にする必要があります。VASA Provider は、 ONTAP ツールではデフォルトで有効にな っています。アレイ・ベースのレプリケーションは FlexVol レベルで実行されます各 VVOL データストアは、 1 つ以上の FlexVol で構成されるストレージコンテナにマッピングされます。FlexVol ボリュームには、 ONTAP から SnapMirror を事前に設定しておく必要があります。

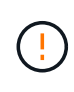

保護されている仮想マシンと保護されていない仮想マシンを 1 つの vVol データストアに混在さ せないでください。フェイルオーバー後の再保護処理では、保護されていない原因仮想マシン が削除されます。レプリケーションを使用するときは、 VVOL データストア内のすべての仮想 マシンが保護されていることを確認してください。

各 FlexVol ボリュームについて、 VVOL データストアの作成ワークフローでレプリケーショングループが作成 されます。VVOL レプリケーションを使用するには、ストレージ機能プロファイルに加え、レプリケーション のステータスとスケジュールを含む仮想マシンストレージポリシーを作成する必要があります。レプリケーシ ョングループには、ディザスタリカバリの一環としてターゲットサイトにレプリケートされる仮想マシンが含 まれます。レプリケーショングループは、 DR ワークフロー用の SRM コンソールを使用して、保護グループ とリカバリプランを使用して設定できます。

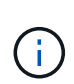

VVOL データストアのディザスタリカバリを使用する場合は、 VASA Provider の機能が拡張さ れて VVOL のレプリケーションが可能になったため、 Storage Replication Adapter ( SRA ) を別途設定する必要はありません。

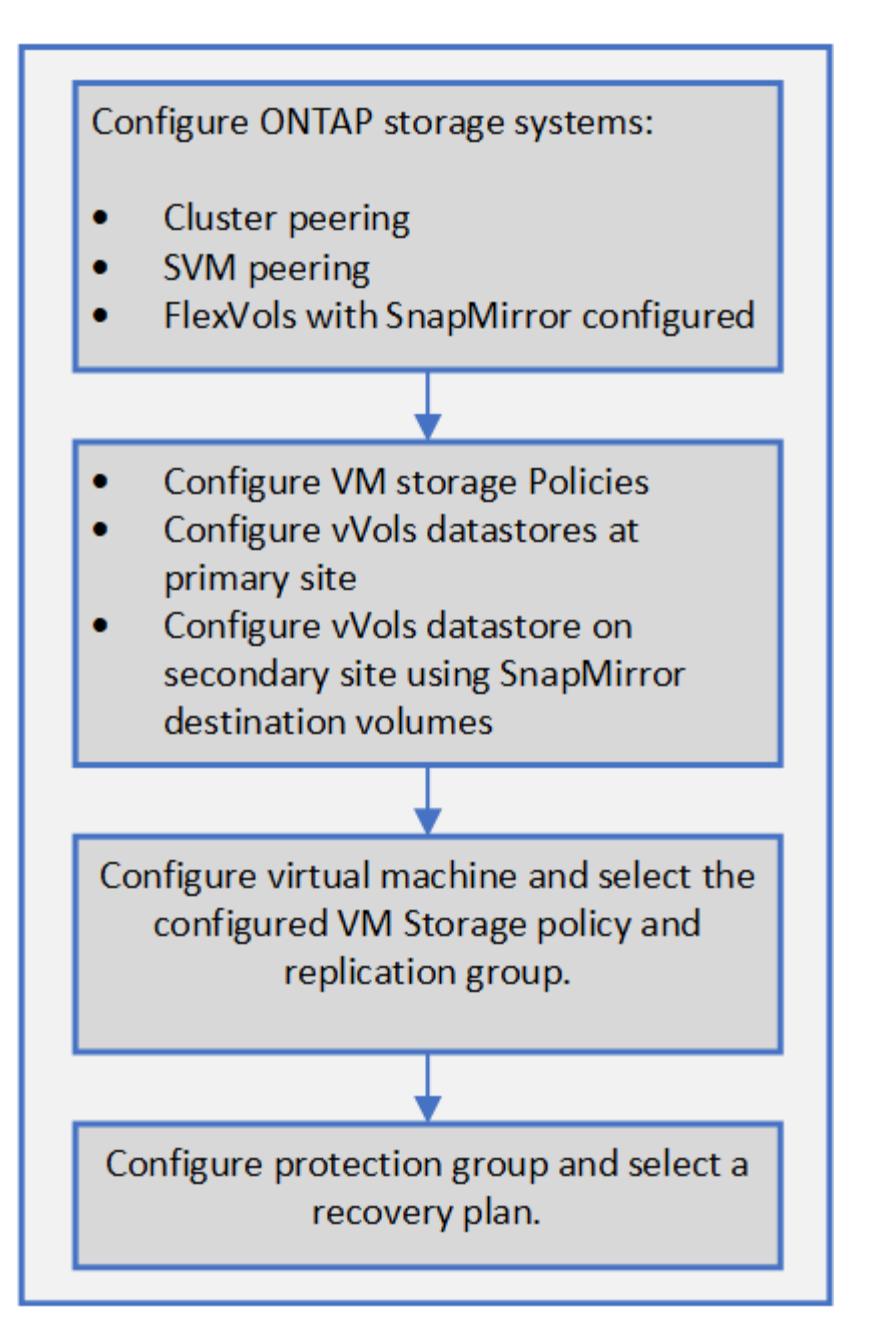

### <span id="page-8-0"></span>保護されていない仮想マシンを保護

レプリケーションを無効にした VM ストレージポリシーを使用して作成された、保護さ れていない既存の仮想マシンに対して保護を設定できます。保護を提供するには、 VM ストレージポリシーを変更し、レプリケーショングループを割り当てる必要がありま す。

• このタスクについて \*

SVM に IPv4 と IPv6 の両方の LIF がある場合は、 IPv6 LIF を無効にしてからディザスタリカバリのワークフ ローを実行する必要があります。

• 手順 \*

1. 必要な仮想マシンをクリックして、デフォルトの VM ストレージポリシーが設定されていることを確

認します。

- 2. 選択した仮想マシンを右クリックし、 \* 仮想マシンポリシー \* > \* 仮想マシンストレージポリシーの編 集 \* をクリックします。
- 3. レプリケーションが有効になっている VM ストレージポリシーを「 VM ストレージポリシー」ドロッ プダウンから選択します。
- 4. [**Replication group**] ドロップダウンからレプリケーション・グループを選択し '[**OK**] をクリックしま す
- 5. 仮想マシンの概要を確認し、仮想マシンが保護されていることを確認します。
	- $(i)$
- このリリースの ONTAP ツールでは、保護された仮想マシンのホットクローンはサ ポートされていません。仮想マシンの電源をオフにしてからクローニング処理を実 行する必要があります。
- 再保護処理の完了後に ONTAP ツールにデータストアが表示されない場合は、スト レージシステムの検出を実行するか、スケジュールされた次の検出処理が実行され るまで待つ必要があります。

### <span id="page-9-0"></span>保護対象サイトとリカバリサイトを設定

仮想マシンストレージポリシーを設定

VVOL データストアで設定されている仮想マシンを管理し、仮想ディスクのレプリケー ションなどのサービスを有効にするには、 VM ストレージポリシーを設定する必要があ ります。従来のデータストアの場合、これらの VM ストレージポリシーの使用は任意で す。

• このタスクについて \*

vSphere Web Client には、デフォルトのストレージポリシーが用意されています。ただし、ポリシーを作成 して仮想マシンに割り当てることは可能です。

- 手順 \*
	- 1. vSphere Client ページで、 \* Menu \* > \* Policies and Profiles \* の順にクリックします。
	- 2. [\* 仮想マシンストレージポリシー **>** 仮想マシンストレージポリシーの作成 \*] をクリックします。
	- 3. Create VM Storage Policy ページで、次の詳細を指定します。
		- a. VM ストレージポリシーの名前と概要を入力します。
		- b. 「 NetApp clustered Data ONTAP.VP.Vvol 」ストレージ \* に対してルールを有効にするを選択しま す。
		- c. 配置 (Placement) タブで必要なストレージ機能プロファイルを選択します
		- d. レプリケーションを有効にするには、 \* Custom \* オプションを選択します。
		- e. [Add rule\* ] をクリックして [\* Asynchronous \* replication and Required SnapMirror Schedule] を選 択し、 [\* next] をクリックします。
		- f. 表示された互換性のあるデータストアを確認し、 [ ストレージ互換性 ] タブで [ 次へ \* ] をクリッ クします。

データ保護 FlexVol ボリュームを含む vVol データストアの場合、互換性のあるデータストアのチ ェックは実行されません。

4. [Review and Finish] \* タブで選択した VM ストレージポリシーを確認し、 [Finish (完了) ] をクリッ クします。

保護グループを設定します

保護対象サイトで仮想マシンのグループを保護するには、保護グループを作成する必要 があります。

• 必要なもの \*

ソースとターゲットの両方のサイトで以下を設定する必要があります。

- 同じバージョンの SRM がインストールされています
- レプリケーションを有効にしてデータストアをマウントした VVOL データストアがある
- 類似するストレージ機能プロファイル
- レプリケーション機能がある同様の仮想マシンストレージポリシーを SRM でマッピングする必要があり ます
- 仮想マシン
- 保護対象サイトとリカバリサイトのペアリング
- ソースとデスティネーションのデータストアをそれぞれのサイトにマウントする必要があります
- 手順 \*
	- 1. vCenter Server にログインし、 \* Site Recovery \* > \* Protection Groups \* をクリックします。
	- 2. [\* 保護グループ \* ] ウィンドウ枠で、 [ \* 新規 \* ] をクリックします。
	- 3. 保護グループの名前と概要、方向を指定し、 \* 次へ \* をクリックします。
	- 4. [ \* タイプ \* ( \* Type \*) 1フィールドで、次のいずれかを選択します。

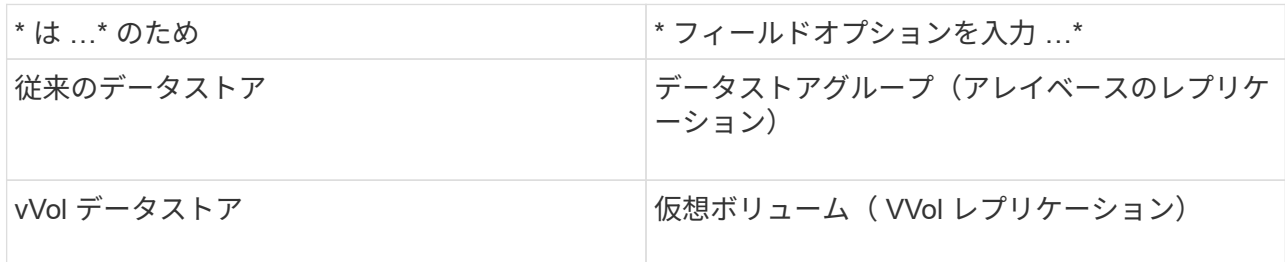

フォールトドメインは、レプリケーションが有効になっている SVM だけです。ピアリングしか実装 されておらず、問題がない SVM が表示されています。

5. Replication groups (レプリケーショングループ)タブで、設定した仮想マシンを持つ有効なアレイペ アまたはレプリケーショングループを選択し、\*next\* (次へ\*)をクリックします。

レプリケーショングループ上のすべての仮想マシンが保護グループに追加されます。

6. 既存のリカバリプランを選択するか、または新しいリカバリプランに追加 \* をクリックして新しいプ

ランを作成します。

7. [ 完了準備完了 ] タブで、作成した保護グループの詳細を確認し、 [ 完了 ] をクリックします。

保護対象サイトとリカバリサイトをペアリング

Storage Replication Adapter ( SRA) でストレージシステムを検出できるようにするに は、作成された保護対象サイトとリカバリサイトを vSphere Client を使用してペアリン グする必要があります。

- 必要なもの \*
- ・保護対象サイトとリカバリサイトに Site Recovery Manager ( SRM )がインストールされている必要が あります。
- 保護対象サイトとリカバリサイトに SRA がインストールされている必要があります。
- このタスクについて \*

SnapMirror のファンアウト構成は、ソースボリュームが 2 つの異なるデスティネーションにレプリケートさ れる構成です。これらの構成では、 SRM が仮想マシンをデスティネーションからリカバリする必要がある場 合、リカバリ中に問題が発生します。

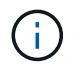

Storage Replication Adapter ( SRA) では、ファンアウト SnapMirror 構成がサポートされま せん。

- 手順 \*
	- 1. vSphere Client のホームページで [ サイトのリカバリ ] をダブルクリックし、 [ サイト ] をクリックし ます。
	- 2. [ \* オブジェクト \* > \* アクション \* > \* サイトのペアリング \* ] をクリックします。
	- 3. ペアサイトリカバリマネージャサーバーダイアログボックスで、保護サイトのプラットフォームサー ビスコントローラのアドレスを入力し、次へ \* をクリックします。
	- 4. Select vCenter Server セクションで、次の手順を実行します。
		- a. 保護対象サイトの vCenter Server が対応するペア候補として表示されていることを確認します。
		- b. SSO 管理クレデンシャルを入力し、 [\* 終了 \* ] をクリックします。
	- 5. プロンプトが表示されたら、 [ はい ] をクリックしてセキュリティ証明書を受け入れます。
- 結果 \*

保護対象サイトとリカバリサイトの両方が [ オブジェクト ] ダイアログボックスに表示されます。

#### 保護対象サイトとリカバリサイトのリソースを設定

ネットワークマッピングを設定します

保護対象サイトの各リソースがリカバリサイトの適切なリソースにマッピングされるよ うに、両方のサイトで VM ネットワーク、 ESXi ホスト、フォルダなどのリソースマッ ピングを設定する必要があります。

次のリソースの設定を行う必要があります。

- ネットワークマッピング
- フォルダマッピング
- リソースマッピング
- プレースホルダデータストア
- 必要なもの \*

保護対象サイトとリカバリサイトが接続されている必要があります。

- 手順 \*
	- 1. vCenter Server にログインし、 \* Site Recovery \* > \* Sites \* をクリックします。
	- 2. 保護されたサイトを選択し、 \* 管理 \* をクリックします。
	- 3. [ 管理 ] タブで、 [ ネットワークマッピング \*] を選択します。
	- 4.

をクリックします アイコンをクリックして、新しいネットワークマッピングを作成します。

Create Network Mapping ウィザードが表示されます。

- 5. Create Network Mapping ウィザードで、次の手順を実行します。
	- a. [ 一致する名前を持つネットワークのマッピングを自動的に準備する \*] を選択し、 [ 次へ \*] をクリ ックします。
	- b. 保護サイトとリカバリサイトに必要なデータセンターオブジェクトを選択し、 \* マッピングの追加 \* をクリックします。
	- c. マッピングが正常に作成されたら、 \* 次へ \* をクリックします。
	- d. 以前にリバースマッピングを作成するために使用したオブジェクトを選択し、 [ 完了 ] をクリック します。

• 結果 \*

[ ネットワークマッピング ] ページには、保護対象サイトのリソースとリカバリサイトのリソースが表示され ます。環境内の他のネットワークについても、同じ手順を実行します。

フォルダマッピングを設定します

保護対象サイトとリカバリサイトの間の通信を有効にするには、それらのサイトのフォ ルダをマッピングする必要があります。

• 必要なもの \*

保護対象サイトとリカバリサイトが接続されている必要があります。

- 手順 \*
	- 1. vCenter Server にログインし、 \* Site Recovery \* > \* Sites \* をクリックします。
	- 2. 保護されたサイトを選択し、 \* 管理 \* をクリックします。
- 3. [ 管理 ] タブで、 [ \* フォルダーマッピング \* ] を選択します。
- 4. をクリックします ☆ アイコンをクリックして、新しいフォルダマッピングを作成します。

Create Folder Mapping ウィザードが表示されます。

- 5. Create Folder Mapping ウィザードで、次の手順を実行します。
	- a. [ 一致する名前を持つフォルダのマッピングを自動的に準備する \*] を選択し、 [ 次へ \*] をクリック します。
	- b. 保護サイトとリカバリサイトに必要なデータセンターオブジェクトを選択し、 \* マッピングの追加 \* をクリックします。
	- c. マッピングが正常に作成されたら、 \* 次へ \* をクリックします。
	- d. 以前にリバースマッピングを作成するために使用したオブジェクトを選択し、 [ 完了 ] をクリック します。

• 結果 \*

[ フォルダマッピング ] ページには、保護対象サイトリソースとリカバリサイトリソースが表示されます。環 境内の他のネットワークについても、同じ手順を実行します。

リソースマッピングを設定する

保護対象サイトとリカバリサイトのリソースをマッピングして、あるホストグループま たは別のホストグループに仮想マシンがフェイルオーバーされるように設定する必要が あります。

• 必要なもの \*

保護対象サイトとリカバリサイトが接続されている必要があります。

Site Recovery Manager ( SRM )のリソースには、リソースプール、 ESXi ホスト、 vSphere クラスタがあります。

- 手順 \*
	- 1. vCenter Server にログインし、 \* Site Recovery \* > \* Sites \* をクリックします。
	- 2. 保護されたサイトを選択し、 \* 管理 \* をクリックします。
	- 3. [ 管理 ] タブで、 [ \* リソースマッピング \* ] を選択します。
	- 4. をクリックします ☆ アイコンをクリックして、新しいリソースマッピングを作成します。

Create Resource Mapping ウィザードが表示されます。

- 5. Create Resource Mapping ウィザードで、次の手順を実行します。
	- a. [ 一致する名前を持つリソースのマッピングを自動的に準備する \*] を選択し、 [ 次へ \*] をクリック します。
	- b. 保護サイトとリカバリサイトに必要なデータセンターオブジェクトを選択し、 \* マッピングの追加 \* をクリックします。

 $\left(\begin{smallmatrix} 1\\ 1\end{smallmatrix}\right)$ 

- c. マッピングが正常に作成されたら、 \* 次へ \* をクリックします。
- d. 以前にリバースマッピングを作成するために使用したオブジェクトを選択し、 [ 完了 ] をクリック します。

• 結果 \*

リソースマッピングページには、保護対象サイトリソースとリカバリサイトリソースが表示されます。環境内 の他のネットワークについても、同じ手順を実行します。

ストレージポリシーをマッピングする

リカバリ計画でリカバリされた仮想マシンをマッピングに基づいて適切なデータストア に配置するには、保護対象サイトのストレージポリシーをリカバリサイトのストレージ ポリシーにマッピングする必要があります。リカバリサイトで仮想マシンのリカバリが 完了すると、マッピングされた VM ストレージポリシーが仮想マシンに割り当てられま す。

#### • 手順 \*

- 1. vSphere Client で、 \* Site Recovery \* > \* Open Site Recovery \* をクリックします。
- 2. [ サイトペア ] タブで、 [ \* 構成 **>** ストレージポリシーマッピング \* ] をクリックします。
- 3. 必要なサイトを選択し、 \* New \* をクリックして新しいマッピングを作成します。
- 4. オプション \* Automatically prepare mappings for storage policies with matching names \* を選択し、 \* next\* をクリックします。

SRM は、同じ名前のストレージポリシーがリカバリサイトに存在する保護対象サイト上のストレージ ポリシーを選択します。手動マッピングオプションを選択して、複数のストレージポリシーを選択す ることもできます。

- 5. [ マッピングの追加 \* ] をクリックし、 [ 次へ \* ] をクリックします。
- 6. [ \* リバースマッピング \* ( \* Reverse mapping \* ) ] セクションで、マッピングに必要なチェックボ ックスを選択し、 [ \* 次へ \* ( \* next \* ) ] をクリックします。
- 7. [完了準備完了 (\* Ready to Complete) 1セクションで選択内容を確認し、 [完了(\* Finish) 1を クリックします。

プレースホルダデータストアを設定します

プレースホルダデータストアを設定して、リカバリサイトの vCenter インベントリに保 護対象の仮想マシン( VM )用の場所を確保する必要があります。プレースホルダ VM はサイズが小さく、数百 KB 以下なので、大容量のプレースホルダデータストアは必要 ありません。

- 必要なもの \*
- 保護対象サイトとリカバリサイトが接続されている必要があります。
- リソースマッピングの設定が完了している必要があります。
- 手順 \*

1. vCenter Server にログインし、 \* Site Recovery \* > \* Sites \* をクリックします。

2. 保護されたサイトを選択し、 \* 管理 \* をクリックします。

- 3. [ 管理 ] タブで、 [ プレースホルダデータストア ] を選択します。
- 4. をクリックします LOP アイコンをクリックして、新しいプレースホルダデータストアを作成します。 5. 適切なデータストアを選択し、「 \* OK 」をクリックします。

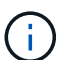

プレースホルダデータストアはローカルまたはリモートに作成し、レプリケートはしな いでください。

6. 手順 3~5 を繰り返して、リカバリサイトにプレースホルダデータストアを設定します。

アレイマネージャを使用して **SRA** を設定する

Site Recovery Manager ( SRM ) の Array Manager ウィザードを使用して Storage Replication Adapter ( SRA ) を設定し、 SRM と Storage Virtual Machine ( SVM ) が 連携できるようにすることができます。

- 必要なもの \*
- SRM で保護対象サイトとリカバリサイトをペアリングしておく必要があります。
- アレイマネージャを設定する前に、ストレージを設定しておく必要があります。
- 保護対象サイトとリカバリサイト間の SnapMirror 関係を設定およびレプリケートしておく必要がありま す。
- マルチテナンシーを有効にするには、 SVM 管理 LIF を有効にしておく必要があります。

SRA では、クラスタレベルの管理と SVM レベルの管理がサポートされます。クラスタレベルでストレージを 追加する場合は、クラスタ内のすべての SVM を検出し、それらに対して処理を実行できます。SVM レベル でストレージを追加する場合は、特定の SVM だけを管理できます。

VMware では、 SRM に対して NFS4.1 プロトコルがサポートされません。

#### • 手順 \*

Œ

- 1. SRM で、 [\* Array Managers\* ] をクリックし、 [\* Add Array Manager\* ] をクリックします。
- 2. 次の情報を入力して、 SRM でアレイを指定します。
	- a. [**Display Name**] フィールドに、アレイマネージャを識別する名前を入力します。
	- b. 「 \* SRA Type \* 」フィールドで、「 \* ONTAP 向け NetApp Storage Replication Adapter 」を選択 します。
	- c. クラスタまたは SVM への接続情報を入力します。
		- クラスタに接続する場合は、クラスタ管理 LIF を入力する必要があります。
		- SVM に直接接続する場合は、 SVM 管理 LIF の IP アドレスを入力する必要があります。

 $\bigcap$ 

アレイマネージャを設定するときは、 Virtual Storage Console の Storage Systems メニューでストレージシステムの追加に使用したのと同じ接続とクレ デンシャルをストレージシステムに対して使用する必要があります。たとえ ば、アレイマネージャの設定対象が SVM である場合、 VSC 下のストレージは SVM レベルで追加する必要があります。

d. クラスタに接続する場合は、 SVM の名前を \* SVM 名 \* フィールドに入力します。

このフィールドは空白のままにすることもできます。

e. 検出するボリュームを \* Volume include list \* フィールドに入力します。

保護対象サイトではソースボリュームを、リカバリサイトではレプリケートされたデスティネー ションボリュームを入力できます。ボリューム名は完全な名前でもその一部でも構いません。

たとえば、ボリューム dst\_vol1 と SnapMirror 関係にあるボリューム src\_vol1 を検出する場合は、保 護対象サイトのフィールドで src\_vol1 を指定し、リカバリサイトのフィールドで dst\_vol1 を指定する 必要があります。

a. \* (オプション) \* Volume exclude list \* フィールドに、検出対象から除外するボリュームを入力 します。

保護対象サイトではソースボリュームを、リカバリサイトではレプリケートされたデスティネー ションボリュームを入力できます。ボリューム名は完全な名前でもその一部でも構いません。

たとえば、 volume\_dst\_vol1 と SnapMirror 関係にある volume\_src\_vol1 を 除外する場合は、保護対象サ イトのフィールドで src\_src\_src\_vol1\_in を指定し、リカバリサイトのフィールドで \_dst\_vol1\_in を指定 する必要があります。

- a. \* (オプション) \* クラスタレベルのアカウントまたは SVM レベルのアカウントのユーザ名を、 \* Username \* フィールドに入力します。
- b. ユーザー・アカウントのパスワードを [**Password**] フィールドに入力します
	- 1. 「 \* 次へ \* 」をクリックします。
	- 2. アレイが検出され ' アレイマネージャの追加ウィンドウの下部に表示されていることを確認します
	- 3. [ 完了 ] をクリックします。

適切な SVM 管理 IP アドレスとクレデンシャルを使用して、リカバリサイトでも同じ手順を実行します。ア レイマネージャの追加ウィザードのアレイペアを有効にする画面で、正しいアレイペアが選択されているこ と、および有効にする準備ができたことを確認する必要があります。

#### レプリケートされたストレージシステムを検証する

SRA を設定したら、保護対象サイトとリカバリサイトが正常にペアリングされているこ とを確認してください。レプリケートされたストレージシステムが保護対象サイトとリ カバリサイトの両方から検出可能である必要があります。

• 必要なもの \*

• ストレージシステムを設定しておく必要があります。

- SRM アレイマネージャを使用して、保護対象サイトとリカバリサイトをペアリングしておく必要があり ます。
- SRA のテストフェイルオーバー処理とフェイルオーバー処理を実行する前に、 FlexClone と SnapMirror のライセンスを有効にしておく必要があります。
- 手順 \*
	- 1. vCenter Server にログインします。
	- 2. [\* Site Recovery] \* > [\* Array Based Replication] に移動します。
	- 3. 必要な SVM を選択し、アレイペアの対応する詳細を確認します。

保護対象サイトとリカバリサイトで ' ステータスが有効になっているストレージ・システムを検出す る必要があります

Copyright © 2024 NetApp, Inc. All Rights Reserved. Printed in the U.S.このドキュメントは著作権によって保 護されています。著作権所有者の書面による事前承諾がある場合を除き、画像媒体、電子媒体、および写真複 写、記録媒体、テープ媒体、電子検索システムへの組み込みを含む機械媒体など、いかなる形式および方法に よる複製も禁止します。

ネットアップの著作物から派生したソフトウェアは、次に示す使用許諾条項および免責条項の対象となりま す。

このソフトウェアは、ネットアップによって「現状のまま」提供されています。ネットアップは明示的な保 証、または商品性および特定目的に対する適合性の暗示的保証を含み、かつこれに限定されないいかなる暗示 的な保証も行いません。ネットアップは、代替品または代替サービスの調達、使用不能、データ損失、利益損 失、業務中断を含み、かつこれに限定されない、このソフトウェアの使用により生じたすべての直接的損害、 間接的損害、偶発的損害、特別損害、懲罰的損害、必然的損害の発生に対して、損失の発生の可能性が通知さ れていたとしても、その発生理由、根拠とする責任論、契約の有無、厳格責任、不法行為(過失またはそうで ない場合を含む)にかかわらず、一切の責任を負いません。

ネットアップは、ここに記載されているすべての製品に対する変更を随時、予告なく行う権利を保有します。 ネットアップによる明示的な書面による合意がある場合を除き、ここに記載されている製品の使用により生じ る責任および義務に対して、ネットアップは責任を負いません。この製品の使用または購入は、ネットアップ の特許権、商標権、または他の知的所有権に基づくライセンスの供与とはみなされません。

このマニュアルに記載されている製品は、1つ以上の米国特許、その他の国の特許、および出願中の特許によ って保護されている場合があります。

権利の制限について:政府による使用、複製、開示は、DFARS 252.227-7013(2014年2月)およびFAR 5252.227-19(2007年12月)のRights in Technical Data -Noncommercial Items(技術データ - 非商用品目に関 する諸権利)条項の(b)(3)項、に規定された制限が適用されます。

本書に含まれるデータは商用製品および / または商用サービス(FAR 2.101の定義に基づく)に関係し、デー タの所有権はNetApp, Inc.にあります。本契約に基づき提供されるすべてのネットアップの技術データおよび コンピュータ ソフトウェアは、商用目的であり、私費のみで開発されたものです。米国政府は本データに対 し、非独占的かつ移転およびサブライセンス不可で、全世界を対象とする取り消し不能の制限付き使用権を有 し、本データの提供の根拠となった米国政府契約に関連し、当該契約の裏付けとする場合にのみ本データを使 用できます。前述の場合を除き、NetApp, Inc.の書面による許可を事前に得ることなく、本データを使用、開 示、転載、改変するほか、上演または展示することはできません。国防総省にかかる米国政府のデータ使用権 については、DFARS 252.227-7015(b)項(2014年2月)で定められた権利のみが認められます。

#### 商標に関する情報

NetApp、NetAppのロゴ、<http://www.netapp.com/TM>に記載されているマークは、NetApp, Inc.の商標です。そ の他の会社名と製品名は、それを所有する各社の商標である場合があります。